## Access Your Library Account

A Library account enables you to place holds, renew items and view your checkout history

RHJLibrary.com

#### **Access Your Library Account**

- > In your browser type www.rhjlibrary.com
- > Click on **Sign In** (Above the blue & orange bar on the right)
- > Enter your Rec Card Number as the Username.
- Password is the last 4 digits of the phone number that the Rec Center has on file for you.
- > Click **Sign In**.

#### **Change Your Messaging Settings**

- You can set up how you would like the library to send you notices. You can receive notices by email or SMS text message.
- > To update your messaging preferences:
  - Go to Account Settings on the left toolbar.
  - > Click **Messaging Settings**
  - Select the notices you want to receive and if you want them via email or SMS (text message).
  - > Enter your cell phone number into **SMS Number**.
  - > Then enter your cell phone provider into **SMS provider**.
  - > Then click **Update Settings**.

# **Access Your Library Account**

- In your browser type www.rhjlibrary.com
- Click on Sign In (Above the blue & orange bar on the right)

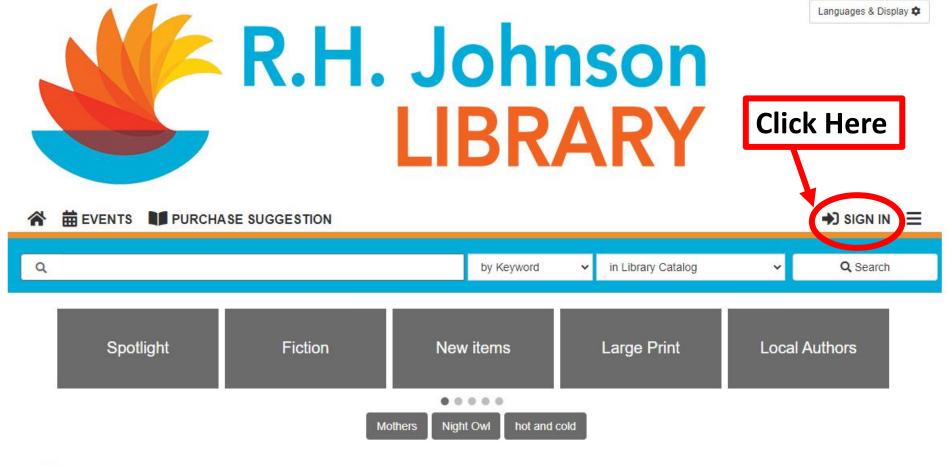

#### Q Spotlight » Mothers

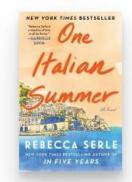

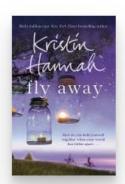

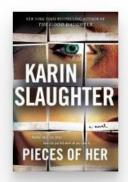

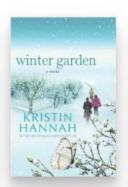

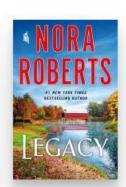

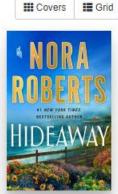

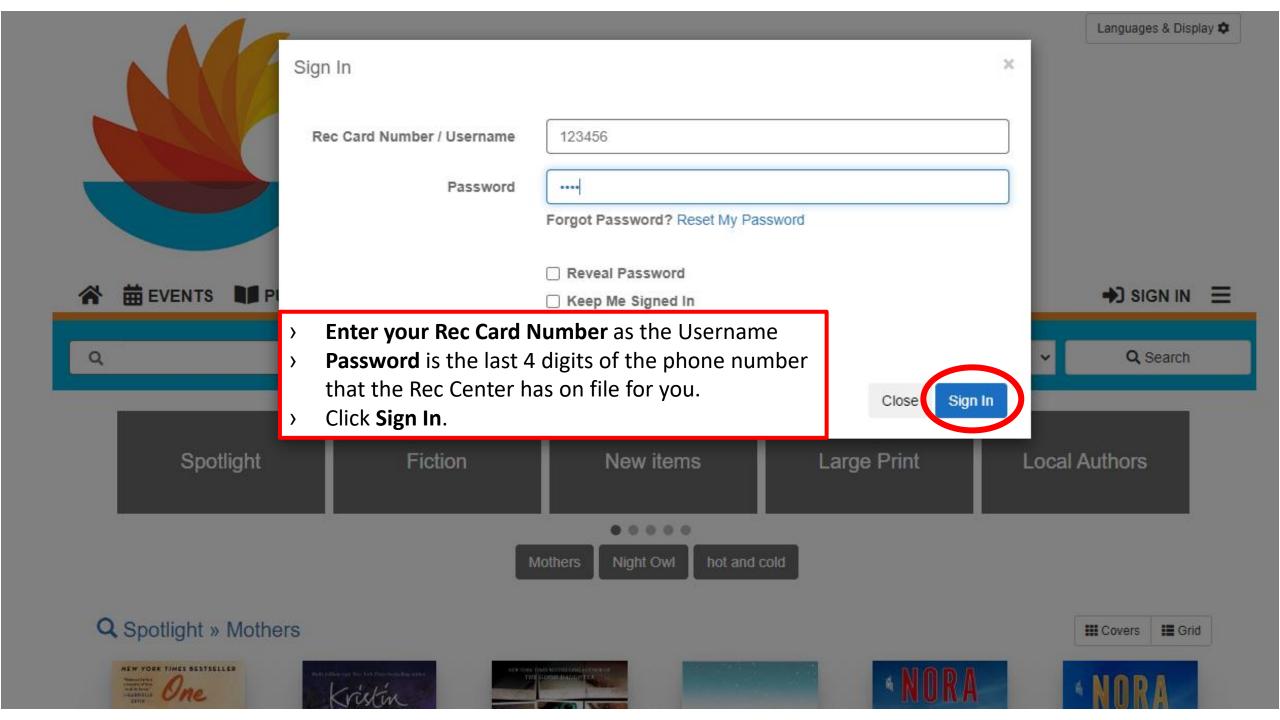

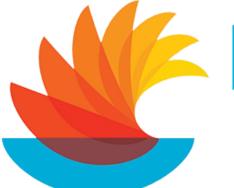

## R.H. Johnson LIBRARY

This is your Account home page.

You can access the items you have checked out, holds, over dues, messaging settings and more from this page.

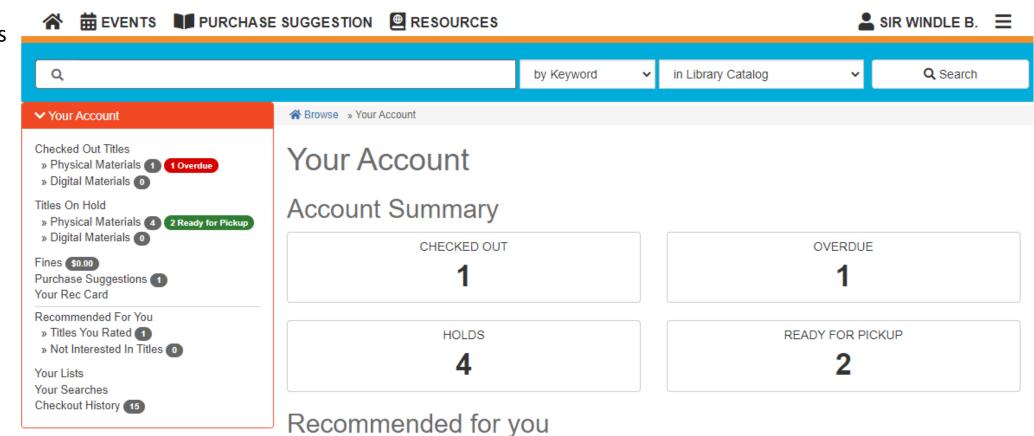

> Account Settings

## **Change Your Messaging Settings**

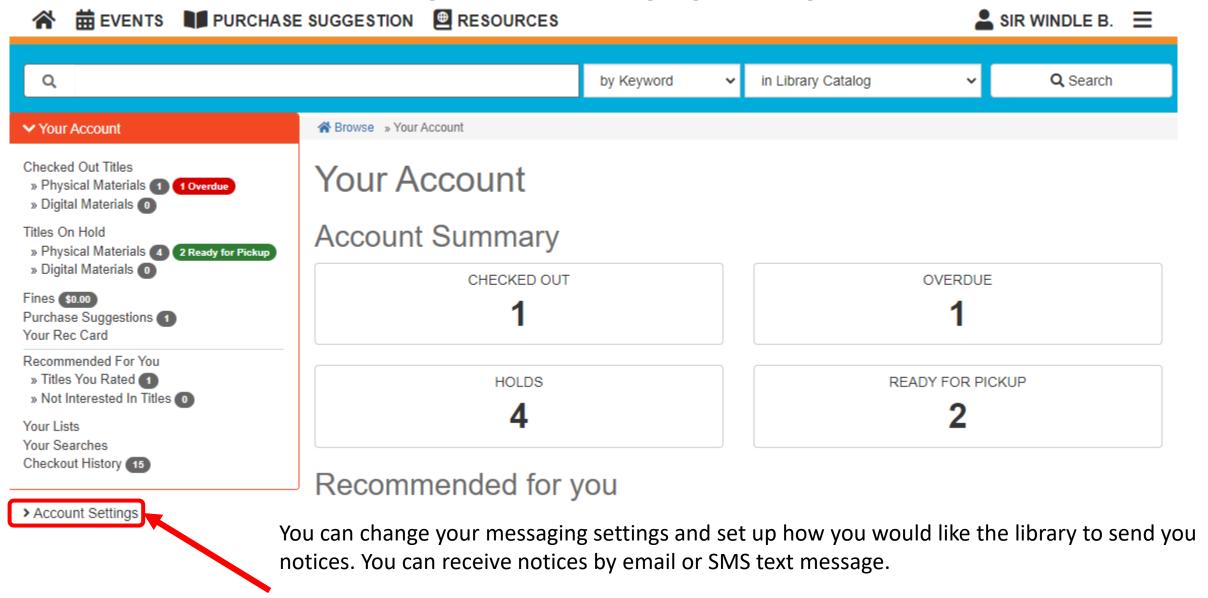

#### To update your messaging preferences:

- Go to Account Settings on the left toolbar.

## **Change Your Messaging Settings**

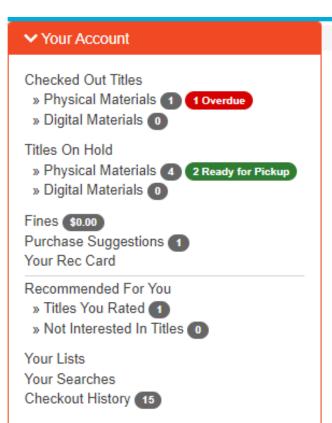

## Your Account

Rrowse » Your Account

## **Account Summary**

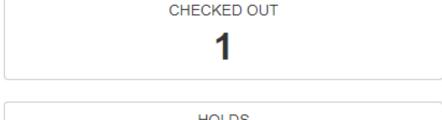

HOLDS 4

OVERDUE 1

READY FOR PICKUP

### Recommended for you

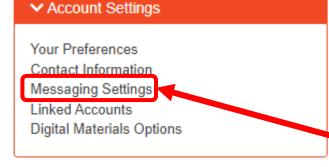

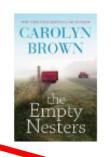

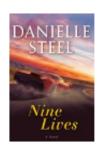

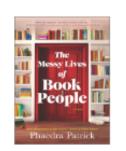

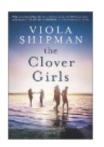

## Change Your Messaging Settings

## Messaging Settings

|                | Days in advance | Text     | Email    | Digests only 1 | Do not notify |
|----------------|-----------------|----------|----------|----------------|---------------|
| Item due       | -               | <b>~</b> | <b>~</b> |                |               |
| Advance notice | 3 🕶             | <b>~</b> | <b>~</b> |                |               |
| Hold filled    | -               | <b>~</b> | <b>~</b> | -              |               |
| Item check-in  | -               | <b>✓</b> | <b>~</b> | -              |               |
| Item checkout  | -               | <b>☑</b> | <b>~</b> | -              |               |
| Auto Renewals  | -               | <b>✓</b> | <b>~</b> | <b>☑</b>       |               |
| Hold_Reminder  | -               | <b>✓</b> | <b>~</b> | -              |               |

- Select the notices you want to receive and if you want them via email or SMS (text message).
- Enter your Cell Phone Number.
- Then select your cell phone provider into Cell Phone provider.
- Then click Update Settings.

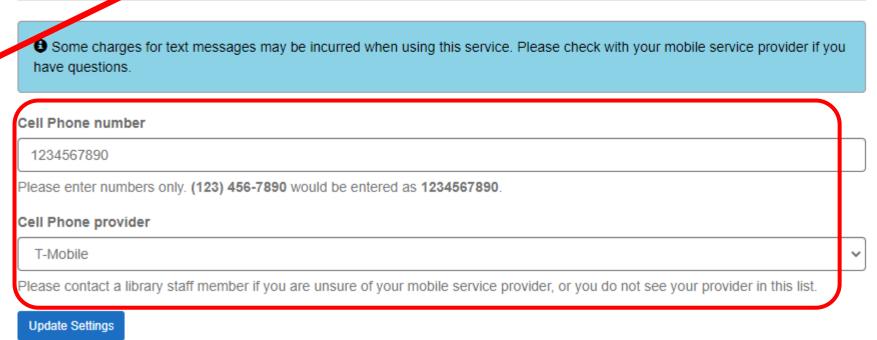